# Aplikacija eRKG

**Uporabniška navodila**

### Namen

V dokumentu so navodila za uporabo aplikacije eRKG. Vsebujejo informacije o načinu prijave ter o tem, katere podatke je mogoče v okviru eRKG pregledovati, vnašati oz. spreminjati ter izvažati.

# Uporabniki

Dokument je namenjen nosilcem in članom kmetijskih gospodarstev, ki imajo preko eRKG možnost spletnega dostopa do podatkov za svoje kmetijsko gospodarstvo.

### Kazalo vsebine

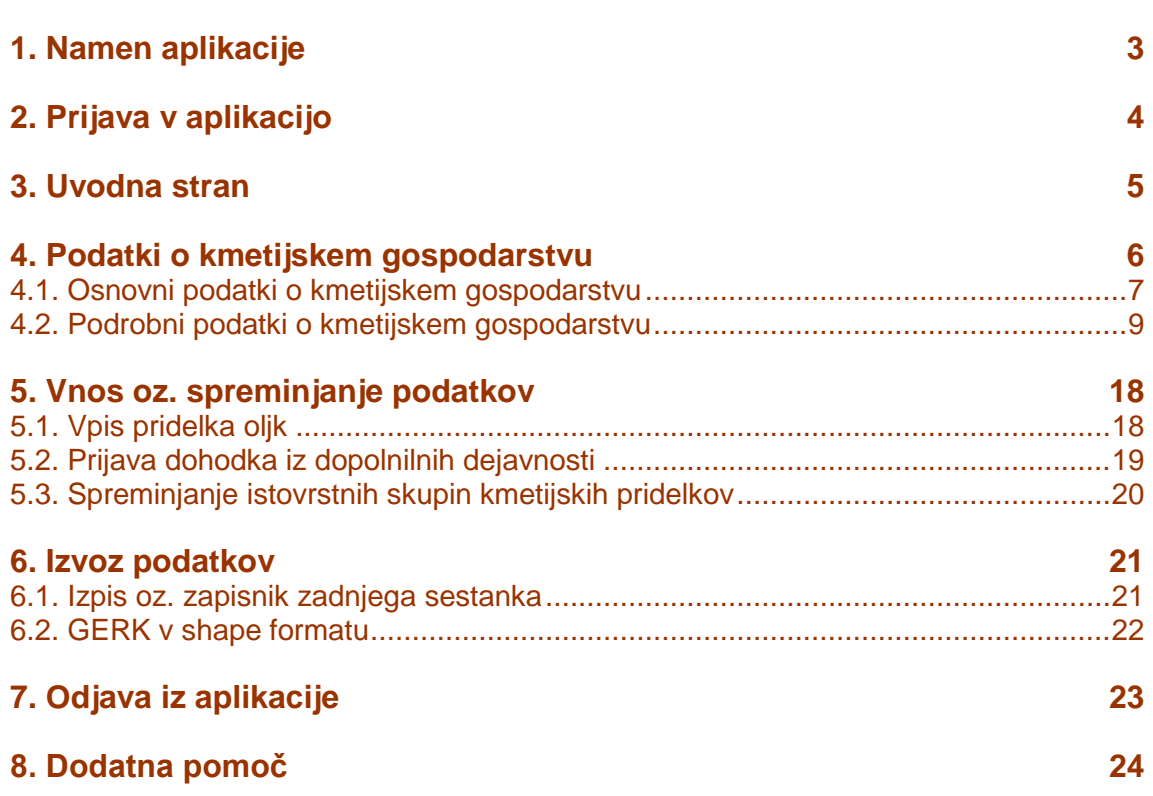

### <span id="page-2-0"></span>1. NAMEN APLIKACIJE

eRKG je spletna aplikacija, ki omogoča nosilcem kmetijskih gospodarstev in njihovim članom, da za svoje kmetijsko gospodarstvo (v nadaljevanju KMG) pregledujejo podatke iz registra kmetijskih gospodarstev (v nadaljevanju RKG), kot so npr. podatki o površinah (GERK in blok, preseki s kontrolnimi sloji), subjektih na kmetiji, trajnih nasadih, dopolnilnih dejavnostih na kmetiji, območjih z omejenimi dejavniki (v nadaljevanju OMD), sestankih na KMG, itd.

Poleg možnosti pregleda podatkov, je preko eRKG mogoče tudi dodajati oz. spreminjati nekatere podatke za KMG. V primeru vnosa podatkov preko eRKG, posredovanje istih podatkov na upravno enoto (UE) ni potrebno. eRKG omogoča tudi prenos določenih podatkov o KMG, ki jih je sicer mogoče dobiti tudi na UE.

eRKG omogoča dodajanje oz. spreminjanje naslednjih podatkov za KMG:

- vpis pridelka oljk (vse kategorije pridelka),
- prijavo dohodka iz dopolnilnih dejavnosti,
- spreminjanje istovrstnih skupin kmetijskih pridelkov (za dopolnilne dejavnosti prodaja).

eRKG omogoča prenos naslednjih datotek za KMG:

- izpis oz. zapisnik zadnjega zaključenega sestanka,
- trenutno stanje GERK na KMG v obliki shape datotek.

### <span id="page-3-0"></span>2. PRIJAVA V APLIKACIJO

Možnost do vpogleda v podatke eRKG imajo nosilci kmetijskih gospodarstev in člani kmetijskih gospodarstev, ki so **vpisani v register kmetijskih gospodarstev**. Dostop je mogoč izključno preko SI-PASS. Več informacijo o storitvi SI-PASS je na voljo na spletu [\(https://www.si](https://www.si-trust.gov.si/sl/si-pass/)[trust.gov.si/sl/si-pass/\)](https://www.si-trust.gov.si/sl/si-pass/).

Do eRKG se dostopa preko spletnega portala na povezavi<https://rkg.gov.si/vstop/> [\(Slika 1\)](#page-3-1), kjer kliknemo na sliko ali na modro besedilo, ki označuje eRKG. Dostop je mogoč tudi neposredno preko povezave do eRKG [\(https://rkg.gov.si/erkg/\)](https://rkg.gov.si/erkg/).

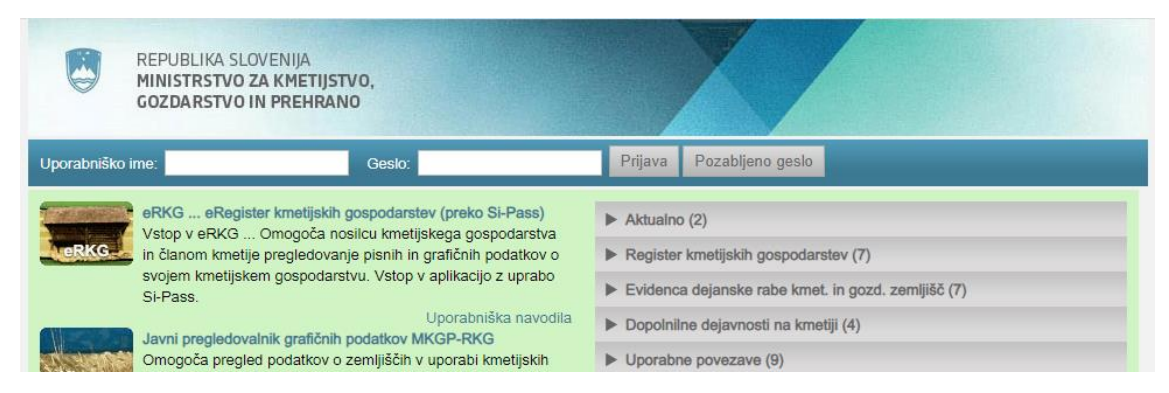

Slika 1: Portal MKGP s povezavo na eRKG.

<span id="page-3-1"></span>Po kliku na »eRKG« izberemo tisto od možnosti, ki jih nudi SI-PASS, za katero imamo urejeno storitev [\(Slika 2\)](#page-3-2). Nato naredimo naslednje korake, ki so potrebni za prijavo v aplikacijo. V primeru težave s SI-PASS, je na spletu na voljo podpora uporabnikom [\(https://www.si](https://www.si-trust.gov.si/sl/podpora-uporabnikom/pogosta-vprasanja/si-pass-pogosta-vprasanja/)[trust.gov.si/sl/podpora-uporabnikom/pogosta-vprasanja/si-pass-pogosta-vprasanja/\)](https://www.si-trust.gov.si/sl/podpora-uporabnikom/pogosta-vprasanja/si-pass-pogosta-vprasanja/).

| <b>REPUBLIKA</b><br><b>RKG</b><br>SLOVENIJA |                                                                                                    |  |
|---------------------------------------------|----------------------------------------------------------------------------------------------------|--|
|                                             | <b>SI-TRUST</b><br>SI-INO.<br>Storitev za spletno prijavo in e-podpis<br>Storitev za spletno prijavo in e-signalum Service |  |
|                                             | Prosimo, izberite želeni način prijave                                                                                     |  |
|                                             | Osebna izkaznica s čitalnikom kartic                                                                                       |  |
|                                             | Osebna izkaznica z mobilno aplikacijo                                                                                      |  |
|                                             | <b>smsPASS</b>                                                                                                    |  |
|                                             | Kvalificirano potrdilo                                                                                                    |  |
|                                             | <b>Halcom One</b>                                                                                                    |  |
|                                             | <b>Rekono</b>                                                                                                    |  |
|                                             | Nič od navedenega                                                                                                    |  |

<span id="page-3-2"></span>Slika 2: Prijava preko SI-PASS.

# <span id="page-4-0"></span>3. UVODNA STRAN

Po uspešni prijavi se odpre uvodna stran [\(Slika 3\)](#page-4-1). Na levi so med drugim podatki o prijavljenem uporabniku, povezave na uporabne spletne strani ter gumb za odjavo iz eRKG. Desna stran vsebuje splošne podatke o prijavljenem uporabniku in enega (praviloma) ali več KMG, do katerih ima prijavljeni uporabnik možnost dostopa.

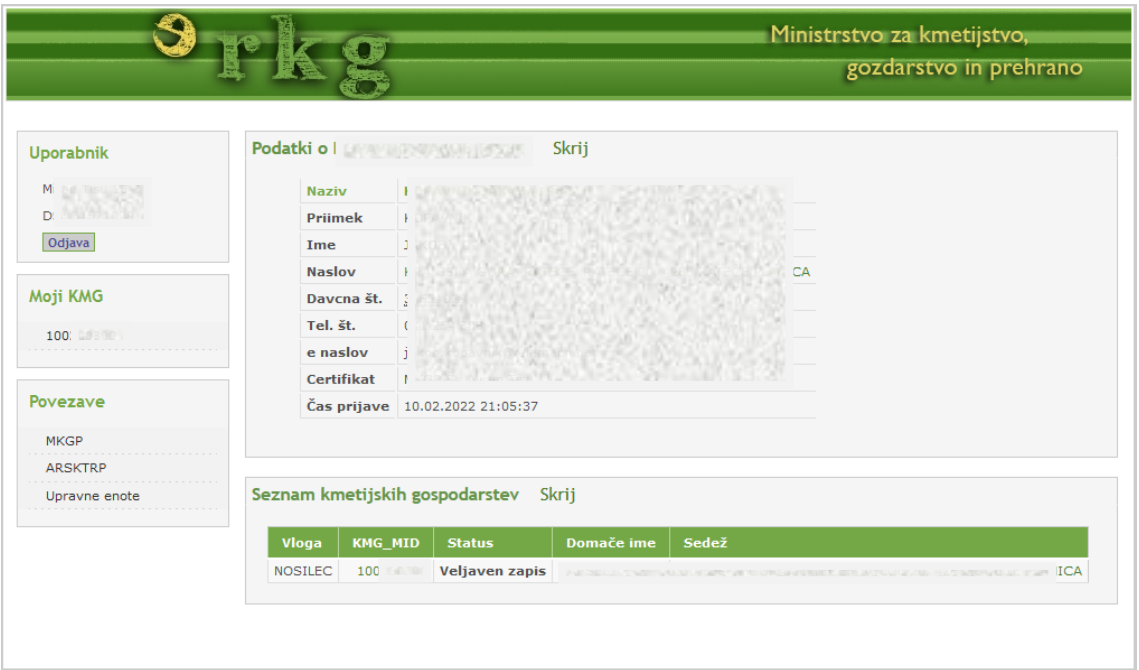

Slika 3: Uvodna stran aplikacije eRKG.

<span id="page-4-1"></span>Za nadaljnje delo kliknemo na KMG\_MID številko iz seznama kmetijskih gospodarstev.

### <span id="page-5-0"></span>4. PODATKI O KMETIJSKEM GOSPODARSTVU

Po kliku na KMG\_MID številko se odpre stran z informacijami o KMG [\(Slika 4\)](#page-5-1). V zgornjem razdelku so splošni podatki o KMG (poglavje 4.1) ter, gumba za:

- Izvoz zadnjega izpisa/zapisnika (poglavje 6.1),
- Izvoz shape datotek GERK (poglavje 6.2).

V primeru, da so na KMG pripisane oljke oziroma dopolnilne dejavnosti, je na voljo tudi kateri izmed naslednjih gumbov:

- Vpis pridelka oljk (poglavje 5.1),
- Prijava dohodka iz dopolnilnih dejavnosti (poglavje 5.2),
- Urejanje skupin istovrstnih pridelkov (poglavje 5.3).

V spodnjem razdelku so podrobni podatki o KMG [\(Slika 4](#page-5-1) prikazuje le del), ki so opisani v nadaljevanju (poglavje 4.2).

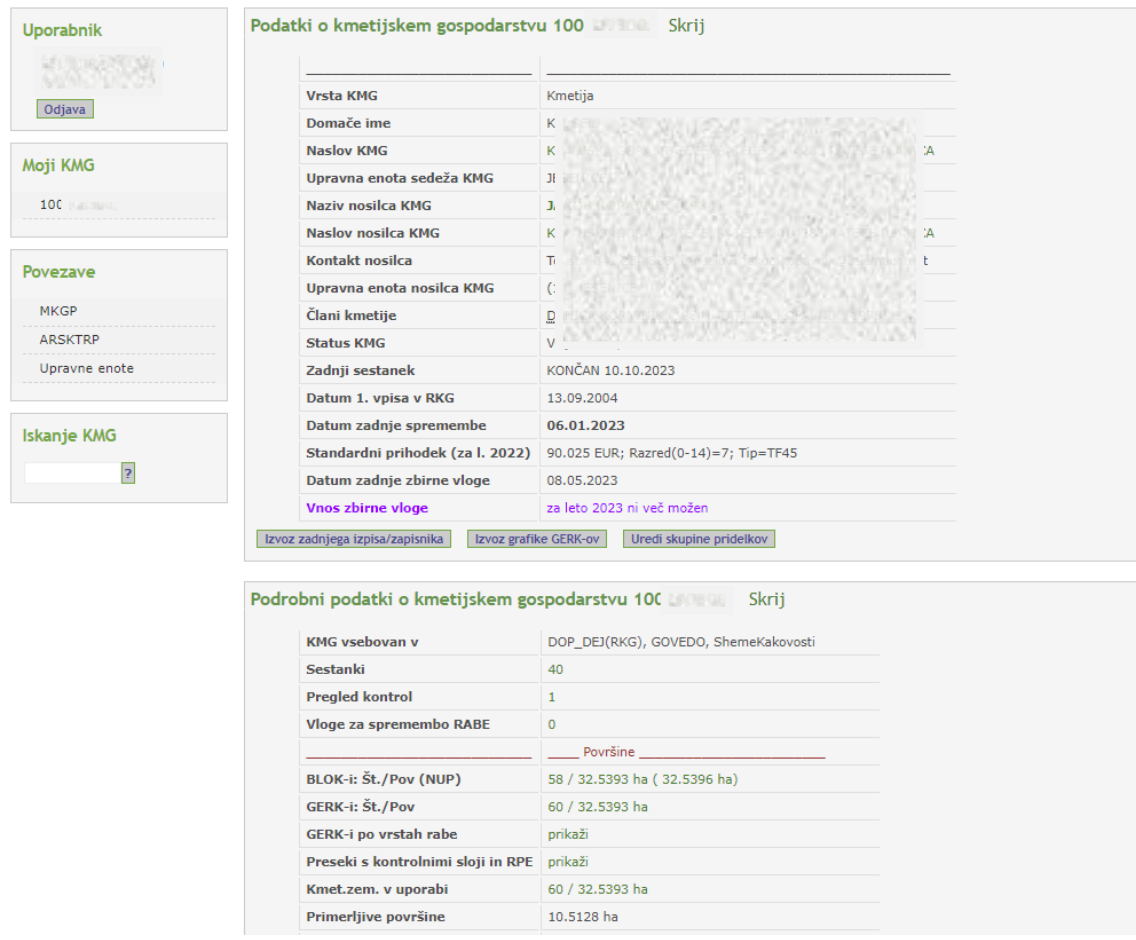

<span id="page-5-1"></span>Slika 4: Podatki o kmetijskem gospodarstvu.

Besedilo, ki je v eRKG obarvano zeleno, je aktivna povezava. Tako npr. s klikom na naziv nosilca KMG dobimo podrobnejše podatke o nosilcu, s klikom na število oz. površino GERK pa podrobnejše podatke o GERK. V nadaljevanju so omenjene le nekatere pogosteje uporabljene aktivne povezave.

#### <span id="page-6-0"></span>**4.1. OSNOVNI PODATKI O KMETIJSKEM GOSPODARSTVU**

Osnovni podatki o KMG obsegajo podatke o nosilcu, naslovu, namestniku in o članih na KMG. Kontaktni podatki nosilca lahko so prikazani le, če so vpisani v RKG. Vidno je tudi stanje zadnjega sestanka oz. če je sestanek končan, datum prvega vpisa v RKG, datum zadnje spremembe (podatkov o nosilcu in članih KMG), ter nekateri drugi podatki o KMG [\(Slika 5\)](#page-6-1). Na dnu podatkov o KMG je informacija o tem ali je za KMG mogoče oddati (oz. popraviti) zbirno vlogo za tekoče leto ter podatek o datumu zadnje oddane zbirne vloge.

| <b>Vrsta KMG</b>                 | Kmetija                              |
|----------------------------------|--------------------------------------|
| Domače ime                       |                                      |
| <b>Naslov KMG</b>                |                                      |
| Upravna enota sedeža KMG         |                                      |
| <b>Naziv nosilca KMG</b>         |                                      |
| <b>Naslov nosilca KMG</b>        |                                      |
| Kontakt nosilca                  |                                      |
| Upravna enota nosilca KMG        |                                      |
| Člani kmetije                    |                                      |
| <b>Status KMG</b>                |                                      |
| Zadnji sestanek                  | KONČAN 10.10.2023                    |
| Datum 1. vpisa v RKG             | 13.09.2004                           |
| Datum zadnje spremembe           | 06.01.2023                           |
| Standardni prihodek (za l. 2022) | 90.025 EUR; Razred(0-14)=7; Tip=TF45 |
| Datum zadnje zbirne vloge        | 08.05.2023                           |
| <b>Vnos zbirne vloge</b>         | za leto 2023 ni več možen            |

Slika 5: Osnovni podatki o kmetijskem gospodarstvu.

#### <span id="page-6-1"></span>**Standardni prihodek (SO)**

Standardni prihodek (SO) je bruto vrednost kmetijske proizvodnje, ki temelji na povprečnih podatkih za določeno referenčno obdobje. SO kmetijskih gospodarstev je izračunan na podlagi koeficientov standardnega prihodka (SOC) po proizvodih in na podlagi podatkov o površinah in številu žival na kmetijskih gospodarstvih. Metodologija izračuna SO je določena v Pravilniku o izračunu standardnega prihodka kmetijskih gospodarstev. Podatek SO je namenjen izvajanju kmetijske politike, spremljanju ekonomskega stanja in strukturnih sprememb z vidika ekonomske velikosti kmetijskih gospodarstev in tipa kmetovanja, razporejanju posameznih kmetijskih gospodarstev v ekonomske velikostne razrede in statistični obdelavi ter analizam.

Med osnovnimi podatki sta na voljo aktivni povezavi na naslov (nosilca in KMG) in aktivni povezavi na subjekt (nosilec in namestnik). S klikom na povezavo pri nazivu nosilca ali namestnika odpremo stran, na kateri so podrobnejši podatki o nosilcu oz. namestniku - kontaktni podatki in podatki o naslovih (stalni, začasni, za vročanje) [\(Slika 6\)](#page-7-0). Za spremembo kontaktnih podatkov se je treba obrniti na UE -kmetijstvo, za spremembe podatkov o naslovih pa na UE – notranje zadeve.

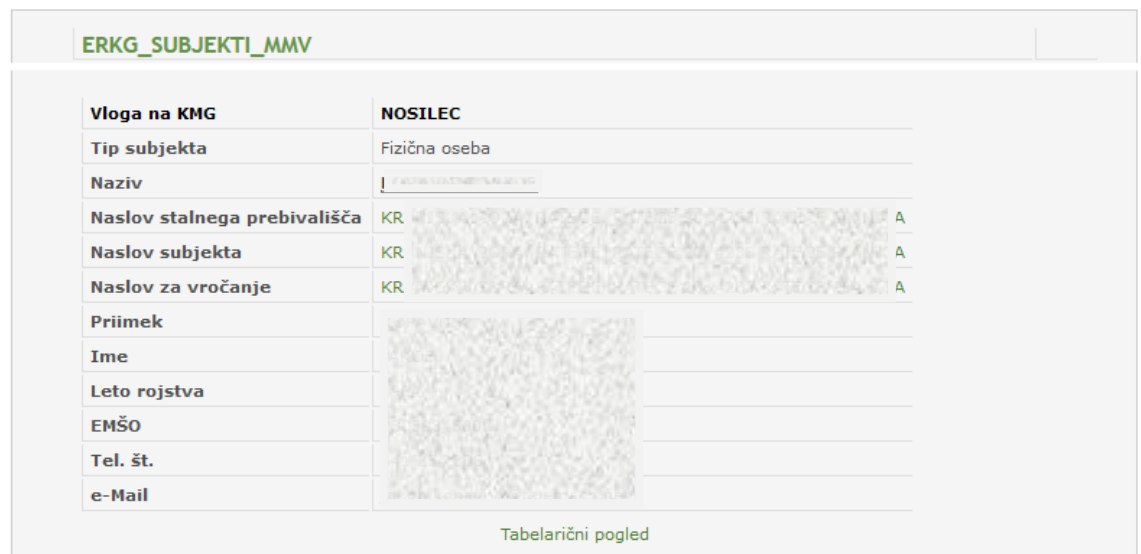

Slika 6: Podatki o subjektu.

<span id="page-7-0"></span>S klikom na naslov odpremo stran s podrobnejšimi podatki o naslovu [\(Slika 7\)](#page-7-1). V oknu s podatki o naslovu je številka HS\_MID aktivna povezava, preko katere odpremo stran s prikazom naslova na letalskem posnetku.

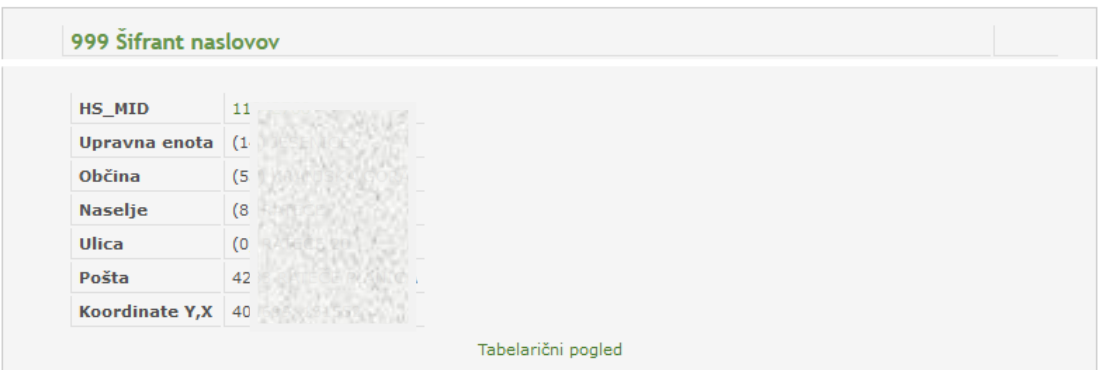

Slika 7: Podrobni podatki o naslovu.

<span id="page-7-1"></span>Delovanje gumbov, ki so na dnu razdelka z osnovnimi podatki o KMG, npr. "Izvoz zadnjega izpisa/zapisnika", "Izvoz grafike GERK-ov", … [\(Slika 5\)](#page-6-1) je opisano v poglavjih 5 in 6.

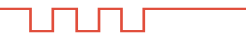

#### <span id="page-8-0"></span>**4.2. PODROBNI PODATKI O KMETIJSKEM GOSPODARSTVU**

Med podrobnimi podatki o KMG [\(Slika 8\)](#page-8-1) so na vrhu navedene informacije o vpisu KMG v evidence, opravljenih sestankih, kontrolah na KMG in stanju vlog za spremembo dejanske rabe. Ostali podrobni podatki so razvrščeni po vsebinskih sklopih in sicer po:

- Površinah [\(Slika 8,](#page-8-1) [Slika 12\)](#page-9-0),
- Gorskih pašnikih, planinah, OMD [\(Slika 8,](#page-8-1) [Slika 18\)](#page-12-0),
- Trajnih nasadih [\(Slika 19,](#page-13-0) [Slika 20\)](#page-13-1),
- Subjektih na KMG [\(Slika 19,](#page-13-0) [Slika 25\)](#page-15-0),
- Dopolnilnih dejavnostih [\(Slika 19,](#page-13-0) [Slika 26\)](#page-15-1),
- Živalih [\(Slika 19,](#page-13-0) [Slika 28\)](#page-16-0).

Na dnu razdelka je na voljo povezava na javni pregledovalnik podatkov MKGP.

Nekateri pogosteje uporabljeni vpogledi v podatke, ki so spodaj [\(Slika 8](#page-8-1) in [Slika 19\)](#page-13-0) označeni s številkami, so v nadaljevanju prikazani s primeri.

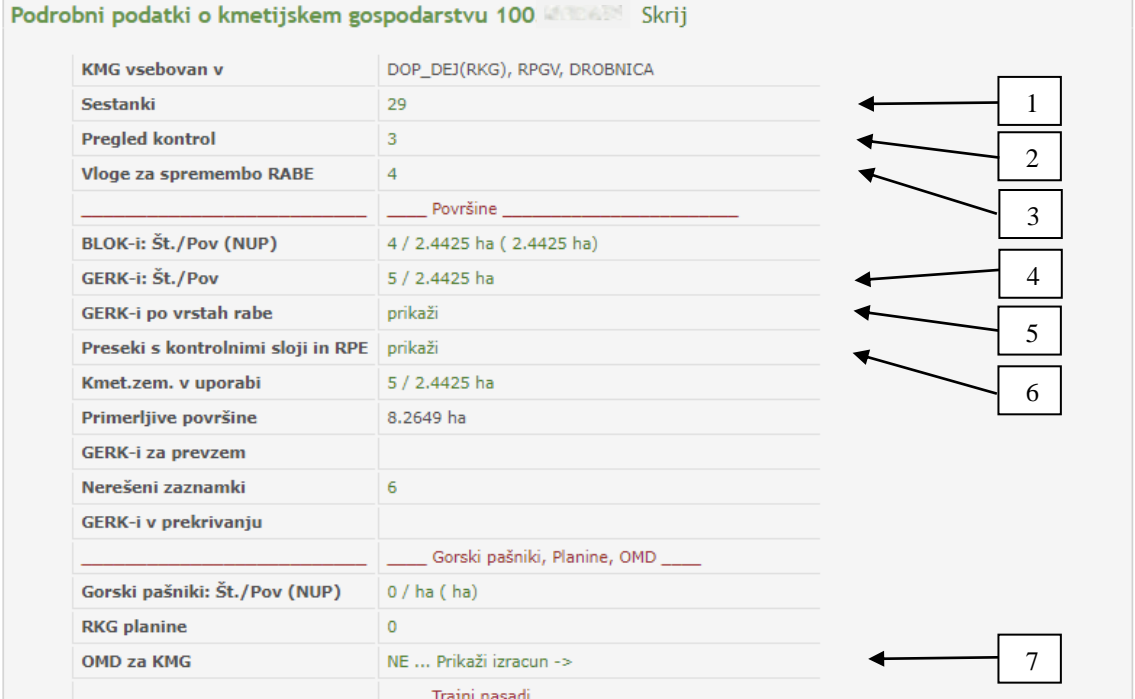

Slika 8: Podrobni podatki o KMG (1 del).

<span id="page-8-1"></span>Preko aktivne povezave pri »**Sestanki**« ([Slika 8-](#page-8-1)1) odpremo stran z osnovnimi podatki o sestankih na KMG. Podatki so na voljo od leta 2005 [\(Slika 9\)](#page-9-1).

|              | Sestanki na KMG MID 100 |                                                                                                    |               |                                                             |                 |                     |
|--------------|-------------------------|----------------------------------------------------------------------------------------------------|---------------|-------------------------------------------------------------|-----------------|---------------------|
| Št. sestanka | Št. zadeve              | Na zahtevo                                                                                                   | <b>Stanje</b> | Začetek                                                     | <b>Prisoten</b> | <b>Konec</b>        |
|              | 2034590 33010-1/2022    | Po uradni dolžnosti oz. na zahtevo druge stranke KONČAN 13.01.2022 10:26:34 Nihce iz KMG 17.01.2022 11:31:41 |               |                                                             |                 |                     |
|              |                         | 2026117 330-3/2021-183 Na zahtevo nosilca KMG                                                                |               | KONČAN 12.11.2021 08:16:41 Nihce iz KMG 12.11.2021 08:20:33 |                 |                     |
|              |                         | 2002856 330-3/2021-103 Na zahtevo nosilca KMG                                                                |               | KONČAN 30.03.2021 11:03:04 Nosilec                          |                 | 30.03.2021 11:16:06 |

Slika 9: Sestanki.

<span id="page-9-1"></span>Preko aktivne povezave pri »**Pregled kontrol**« [\(Slika 8-](#page-8-1)2) odpremo stran z informacijami o kontrolah na KMG [\(Slika 10\)](#page-9-2). V primeru, da je na KMG kontrola tipa ERR, je treba na UE pred oddajo zbirne vloge (ZV) urediti podatke, saj sicer vnos ZV sicer ni mogoč.

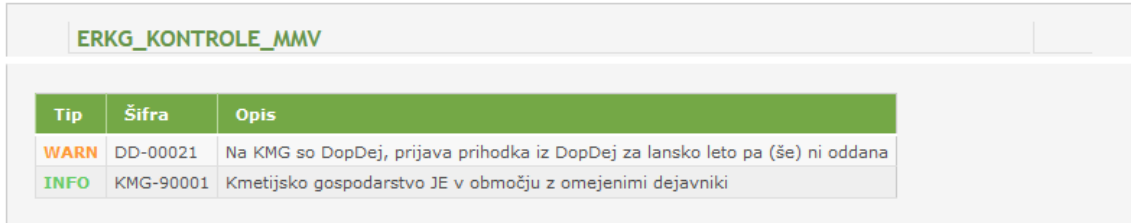

Slika 10: Pregled kontrol.

<span id="page-9-2"></span>Preko aktivne povezave pri »**Vloge za spremembo rabe**« [\(Slika 8-](#page-8-1)3) odpremo stran, kjer so na voljo informacije o stanju zahtevkov za spremembo dejanske rabe na KMG [\(Slika 11\)](#page-9-3).

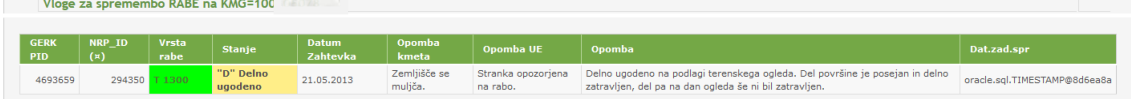

Slika 11: Vloge za spremembo dejanske rabe.

<span id="page-9-3"></span>Preko aktivne povezave pri »**GERK-i Št./Pov.**« [\(Slika 8-](#page-8-1)4) odpremo stran z informacijami o GERK na KMG. GERK-i so razvrščeni po velikosti od največjega do najmanjšega. Na prvi strani je prikazanih do 50 GERK-ov, če je GERK-ov na KMG več, je levo na dnu seznama na voljo povezava »Nazaj | Naprej« ([Slika 12\)](#page-9-0).

| Domače<br>ime          | <b>GERK PID</b> BLOK ID |                 | Površina<br>(ha, ar, m2) | <b>NUP</b><br>ha.a.m2 | <b>Vrsta</b><br>rabe | <b>DMR</b> (povprečje)                               | <b>EKO</b> | <b>KRZ</b> | Preseki Drž   |     | <b>OMD Pov</b><br>% | OMD<br>Točk/ha | Nerečeni<br>zaznamki | Planina Dat. zad. spr  | Številka<br>sestan. |
|------------------------|-------------------------|-----------------|--------------------------|-----------------------|----------------------|------------------------------------------------------|------------|------------|---------------|-----|---------------------|----------------|----------------------|------------------------|---------------------|
| <b>KAPUS K</b>         | 3381678                 | 11140984 .5,61  |                          | $-1.5.61$             | T 1300               | n.m.v.=851m; Nagib=6%(3,2°);<br>$Exp = > JZ(213°)$   |            |            | $=$ $>$       | Slo | 100                 | 800            | $\Omega$             | 17.01.2019<br>20:35:35 | 1183544             |
| LEDINE 1               | 2598066                 | 11140987 . 3,15 |                          | $-2, 3, 15$           | 1300                 | n.m.v.=851m: Nagib=2%(1.3°); Exp=>J<br>(171°)        |            |            | $=$ $>$       | Slo | 100                 | 769            | $\Omega$             | 16.01.2022<br>17:52:48 | 1527277             |
| POD APLIANK            | 3383788                 | 11140955 .3,04  |                          | $-.3.04$              | 1100                 | n.m.v.=851m: Nagib=5%(2.6°): Exp=>S<br>(11°)         |            |            | $\rightarrow$ | Slo | 100                 | 1134           | $\Omega$             | 17.01.2019<br>20:35:35 | 744984              |
| TRPETE                 | 938756                  | 12014239 . 2,87 |                          | $-2.87$               | 1300                 | n.m.v.=860m; Nagib=5%(2,8°); Exp=>V<br>(99°)         |            |            | $\rightarrow$ | Slo | 100                 | 769            |                      | 03.05.2023<br>11:59:59 | 2422167             |
| PRI ŽVERC <sub>1</sub> | 4538110                 | $11140988$ 2,74 |                          | $-2.74$               | 1300                 | ni izracuna                                          |            |            | $\Rightarrow$ | Ita | $\mathbf{Q}$        | $\Omega$       | $\Omega$             | 17.01.2019<br>20:35:35 | 1183544             |
| VRT <sub>2</sub>       | 5056281                 | 11140989 . 1.95 |                          | $-1.95$               | T <sub>1300</sub>    | n.m.v.=869m; Nagib=37%(20,4°);<br>$Exp = > 3(194°)$  |            |            | $\equiv$      | Slo | 100                 | 1009           | $\circ$              | 16.01.2022<br>17:52:48 | 1527277             |
| <b>HREN</b>            | 3507520                 | 11140968 . 1.93 |                          | $-1.93$               | 1100                 | n.m.v.=853m; Nagib=2%(1,1°);<br>$Exp = > J/(147°)$   |            |            | $\Rightarrow$ | Slo | 100                 | 1134           | $\Omega$             | 03.05.2023<br>11:59:59 | 2422167             |
| VRT <sub>1</sub>       | 4538106                 | 11140990 . 1,93 |                          | $-1.93$               | 1300                 | n.m.v.=869m; Nagib=49%(25,9°);<br>$Exp = > JZ(219°)$ |            |            | $=$ $\sim$    | Slo | 100                 | 1093           | $\Omega$             | 17.01.2019<br>20:35:35 | 1183544             |
| KAMNJE                 | 279238                  | 11140991 . 1,44 |                          | $-.1.44$              | T <sub>1300</sub>    | n.m.v.=854m; Nagib=7%(4.2°); Exp =>1<br>(195°)       |            |            | $\rightarrow$ | Slo | 100                 | 800            | $\Omega$             | 17.01.2019<br>20:35:35 | 1183544             |
| ZAGORICE 1             | 4538107                 | 1114099231      |                          | $-2$ $-31$            | 1300                 | n.m.v.=881m: Nagib=14%(8°): Exp=>Z<br>(277°)         |            |            | $\rightarrow$ | Ita | $\mathcal{Q}$       | Q              | $\Omega$             | 17.01.2019<br>20:35:35 | 1183544             |

<span id="page-9-0"></span>Slika 12: Seznam GERK-ov na KMG.

ununu

Površina posameznega GERK-a oz. vrednost v stolpcu »Površina (ha,ar,m2)« je aktivna povezava, preko katere odpremo prikaz GERK-a na letalskem posnetku [\(Slika 13\)](#page-10-0). Po sliki se premikamo z naslednjimi ukazi.

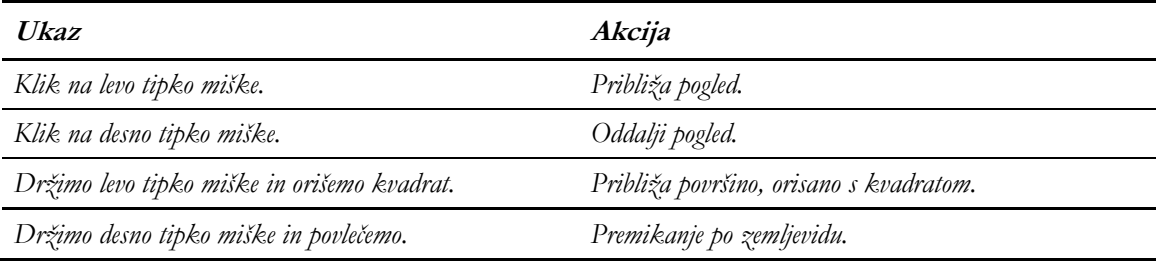

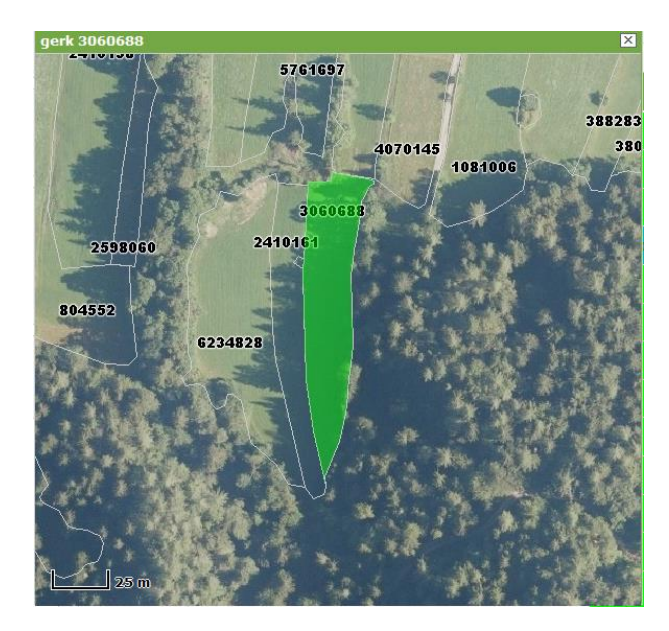

Slika 13: Prikaz GERK-a na letalskem posnetku.

<span id="page-10-0"></span>Aktivna povezava pri GERK je tudi znak »**=>**«, ki se nahaja v stolpcu »preseki« [\(Slika 12\)](#page-9-0). Preko te aktivne povezave odpremo podatke o preseku izbranega GERK-a s kontrolnimi sloji

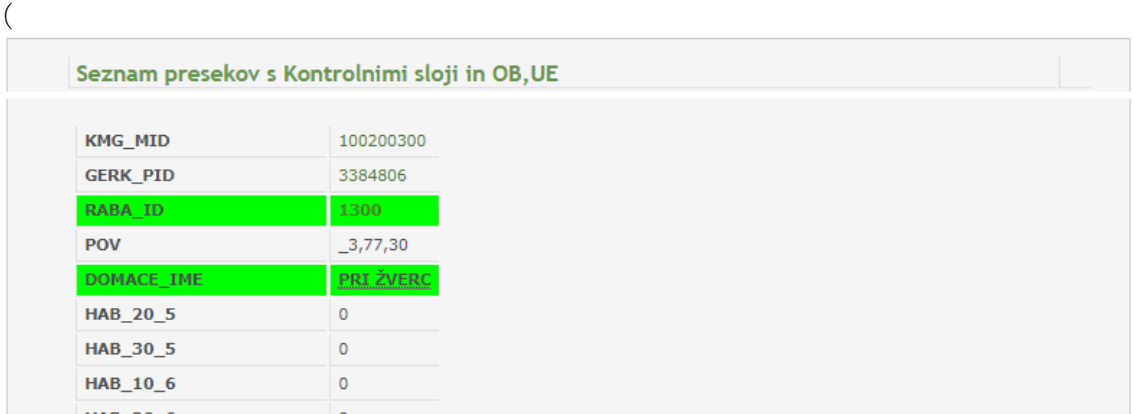

[Slika 14\)](#page-11-0). Gre za stanje podatkov po zaključenem sestanku in sicer na dan zadnjega zaključenega sestanka.

<span id="page-11-0"></span>

| Seznam presekov s Kontrolnimi sloji in OB, UE |                  |
|-----------------------------------------------|------------------|
|                                               |                  |
| <b>KMG MID</b>                                | 100 140 300 11   |
| <b>GERK_PID</b>                               | 3384806          |
| RABA ID                                       | 1300             |
| <b>POV</b>                                    | $-3,77,30$       |
| DOMACE_IME                                    | <b>PRI ŽVERC</b> |
| <b>HAB_20_5</b>                               | 0                |
| HAB_30_5                                      | 0                |
| HAB_10_6                                      | 0                |
| HAR 206                                       | $\Omega$         |

Slika 14: Rezultati preseka GERK-a s kontrolnimi sloji.

Preko aktivne povezave pri »**GERK-i po vrstah rabe**« (slika 7-5) je na voljo vsota površin z isto vrsto rabe GERK na KMG [\(Slika 15\)](#page-11-1).

|                | EKMG GERK RABA MMV |                                                            |                  |             |           |
|----------------|--------------------|------------------------------------------------------------|------------------|-------------|-----------|
| <b>GERK-ov</b> | Vrsta rabe         | <b>RABA opis</b>                                           | Površina ha,a,m2 | NUP ha,a,m2 | OMD Pov % |
|                | N 1100             | <b>Njiva</b>                                               | ,15,50           | ,15,50      | 100       |
|                | $1$   N 1131       | Začasno travinje                                           | , 24, 31         | $-24,31$    | 100       |
| 59 l           | T 1300             | Trajni travnik                                             | 30,22,74         | 30,22,74    | 62        |
|                | TP 1320            | Travinje z razpršenimi neupravičenimi značilnostmi 1,76,32 |                  | $\_1,73,58$ | 98        |

Slika 15: GERK-i po vrstah rabe – vsota površin.

<span id="page-11-1"></span>Preko aktivne povezave pri »**Preseki s kontrolnimi sloji in RPE**« (slika 7-6) je na voljo informacija o površinah presekov GERK s kontrolnimi sloji z zadnjega zaključenega sestanka [\(Slika](#page-11-2)  [16](#page-11-2) in [Slika 17\)](#page-12-1) za vse GERK-e na KMG. Za vsak GERK (vrstica) je pri vsakem kontrolnem sloju (stolpec) navedena površina preseka v m². Ker je kontrolnih slojev veliko (>60 v letu 2023), je za pregledovanje podatkov o kontrolnih slojih potrebno uporabljati drsnik na dnu spletnega brskalnika. Na koncu seznama, skrajno desno [\(Slika 17\)](#page-12-1), je naveden še delež GERK v občini in v UE (občina in UE sta navedeni v šifrah po šifrantih GURS).

|                 |       |                 |                |                | Seznam presekov s Kontrolnimi sloji in OB, UE  stanje (ca 10 min) po zadnjem končanem sestanku |                 |                 |                 |                 |                 |              |  |
|-----------------|-------|-----------------|----------------|----------------|------------------------------------------------------------------------------------------------|-----------------|-----------------|-----------------|-----------------|-----------------|--------------|--|
| <b>Iskalnik</b> |       |                 |                |                |                                                                                                |                 |                 |                 |                 |                 |              |  |
| <b>KMG MID</b>  |       | <b>GERK PID</b> | <b>RABA ID</b> | <b>POV</b>     | <b>DOMACE IME</b>                                                                              | <b>HAB 20 5</b> | <b>HAB 30 5</b> | <b>HAB 10 6</b> | <b>HAB 20 6</b> | <b>HAB 30 6</b> | <b>STE</b>   |  |
| 100             |       | 3278736         |                | $1211$ , 55,51 | <b>MANDRIJA</b>                                                                                | $\mathbf{0}$    | 5551            | $\Omega$        | $\mathbf{0}$    |                 | $\circ$      |  |
| 100             |       | 6222687         |                | $1221 - 37,83$ | <b>MANDRIJA-</b><br><b>KOSTANJ</b>                                                             | $\Omega$        | 3783            | $\Omega$        | $\mathbf{0}$    | 0               | $\circ$      |  |
| 100             |       | 6037740         |                | $1221 - 14,66$ | <b>RONK</b>                                                                                    | $\circ$         | 13              | $\overline{0}$  | $\circ$         | $\Omega$        | 0            |  |
| 100             |       | 3258248         | 1230           | ,86,08         | <b>RONK</b>                                                                                    | $\Omega$        | 157             | $\mathbf{0}$    | $\mathbf{O}$    |                 | $\circ$      |  |
| 100             | 03352 | 6251205         | 1610           |                | $-$ ,50,17 OLJČNIK                                                                             | $\mathbf{0}$    | $\circ$         | $\Omega$        | $\mathbf{0}$    | $\Omega$        | $\mathbf{0}$ |  |

<span id="page-11-2"></span>Slika 16: Podatki o preseku GERK s kontrolnimi sloji in RPE - začetek.

UTUTU

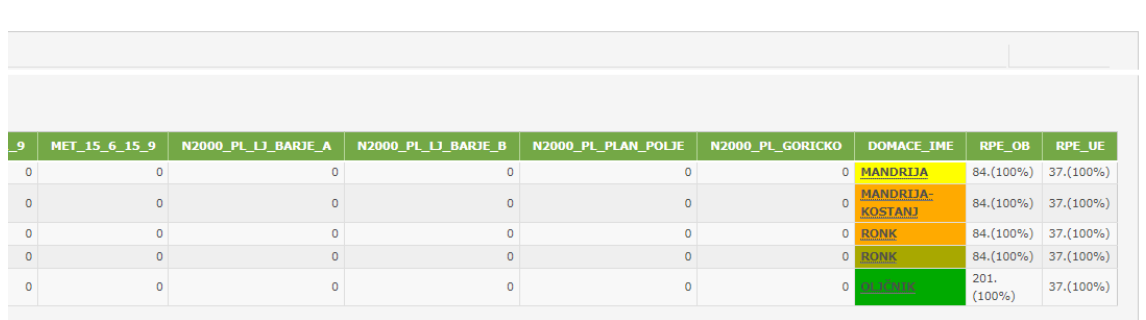

Izdano

Slika 17: Podatki o preseku GERK s kontrolnimi sloji in RPE - konec.

<span id="page-12-1"></span>Preko aktivne povezave pri »**OMD za KMG**« [\(Slika 8-](#page-8-1)7) odpremo stran s podatki o OMD na KMG [\(Slika 18\)](#page-12-0).

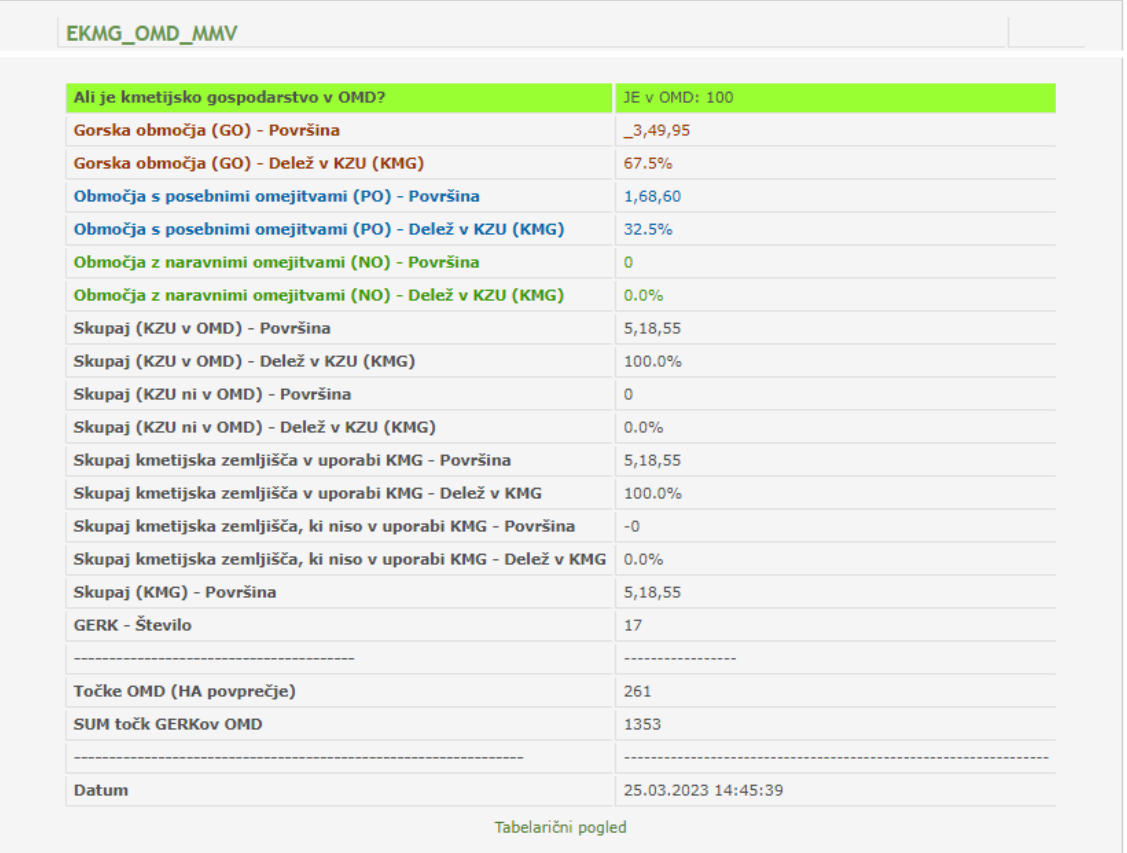

Slika 18: Podatki o OMD na KMG.

<span id="page-12-0"></span>Spodaj [\(Slika 19\)](#page-13-0) je prikazan drugi del podrobnih podatkov na KMG, katerih oštevilčeni primeri so prikazani v nadaljevanju. Aktivne povezave so na voljo le za KMG, ki imajo v RKG podatke za posamezno kategorijo.

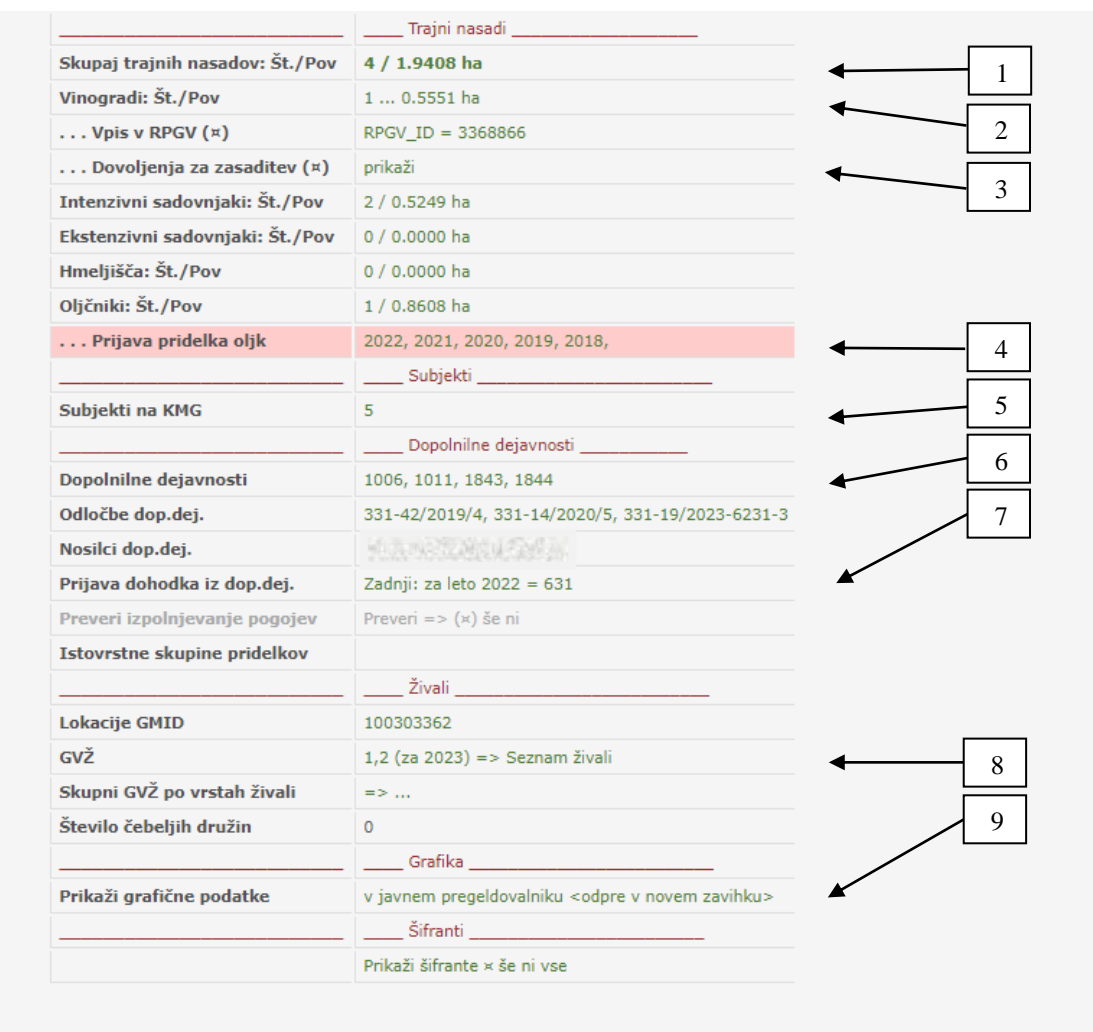

Slika 19: Podrobni podatki o KMG (2 del).

<span id="page-13-0"></span>Preko aktivne povezave pri »**Skupaj trajnih nasadov: Št./Pov**« ([Slika 19-](#page-13-0)1) se odpre okno s seznamom vseh trajnih nasadov na KMG z nekaj osnovnimi podatki [\(Slika 20\)](#page-13-1).

<span id="page-13-1"></span>

| Domače ime                           | <b>GERK PID</b> | <b>BLOK ID</b>     | <b>Površina</b><br>(ha, ar, m2) | <b>NUP</b><br>ha, a, m2 | <b>Vrsta</b><br>rabe | DMR (povprečje)                                                       | <b>EKO</b> | <b>KRZ</b> | Preseki       | Drž | OMD<br><b>Pov %</b> | OMD<br>Točk/ha | Nerešeni<br>zaznamki | Planina | Dat. zad.<br><b>SDF</b> | Številka<br>sestan. |
|--------------------------------------|-----------------|--------------------|---------------------------------|-------------------------|----------------------|-----------------------------------------------------------------------|------------|------------|---------------|-----|---------------------|----------------|----------------------|---------|-------------------------|---------------------|
| <b>JAGROVC</b>                       | 959282          | 11473654 1,25,46   |                                 | $-1,25,46$              | $V$ 1211             | n.m.v.=285m; Nagib=30%<br>$(16,8^{\circ})$ ; Exp=>JV $(151^{\circ})$  |            |            | $\rightarrow$ | Slo | 100                 | 577            | $\Omega$             |         | 18.01.2019<br>12:01:45  | 953818              |
| JAGROVC <sub>1</sub>                 | 4607127         | 11473653 1,24.27   |                                 | $-1,24,27$              | $V$ 1211             | n.m.v.=306m; Nagib=24%<br>$(13,4°);$ Exp=>3 (166°)                    |            |            | $=$ $>$       | Slo | 100                 | 164            | $\Omega$             |         | 03.03.2023<br>08:58:53  | 2315443             |
| <b>CESTNO BRDO</b>                   | 959286          | 11473657 .36,37    |                                 | , 36, 37                | $V$ 1211             | n.m.v.=233m; Nagib=18%<br>$(10.3°)$ : Exp=>S (352°)                   |            |            | $\rightarrow$ | Slo | 100                 | 54             | $\Omega$             |         | 18.01.2019<br>12:01:45  | 741024              |
| <b>MAH</b>                           | 959279          | $11473659$ 24,27   |                                 | $-.24,27$               | V <sub>1211</sub>    | n.m.v.=295m; Nagib=29%<br>$(16°)$ ; Exp=>SV(65°)                      |            |            | m > 1         | Slo | 100                 | 273            | $\Omega$             |         | 18.01.2019<br>12:01:45  | 1121899             |
| DULENE CESTE                         | 959285          | 11473656  18,49    |                                 | 18,49                   | $V$ 1211             | n.m.v.=231m; Nagib=8%<br>$(4.5^{\circ})$ : Exp = > JV $(124^{\circ})$ |            |            | $\rightarrow$ | Slo | 100                 | $\mathbf{0}$   | $\Omega$             |         | 18.01.2019<br>12:01:45  | 1398847             |
| <b>GURENE CESTE</b>                  | 959284          | 11473660 .17.14    |                                 | 17.14                   | $V$ 1211             | n.m.v.=248m; Nagib=12%<br>$(6,7^{\circ})$ ; Exp = > 3 (161°)          |            |            | m > 1         | Slo | 100                 | $\Omega$       | $\mathbf{0}$         |         | 18.01.2019<br>12:01:45  | 741024              |
| <b>JAGROVC</b>                       | 6058889         | $11473663$ $16,43$ |                                 | $-.16,43$               | SD 1222              | n.m.v.=296m; Nagib=21%<br>$(12°);$ Exp=>JZ(239°)                      |            |            | $-2$          | Slo | 100                 | 242            | $\Omega$             |         | 03.03.2023<br>08:58:53  | 2315443             |
| <b>CESTNO BRDO</b><br><b>JUŽNOVO</b> | 3575199         | $11473662$ 43,45   |                                 | $-.13,45$               | $V$ 1211             | n.m.v.=235m; Nagib=7%<br>$(4°)$ ; Exp=>V (110°)                       |            |            | $\Rightarrow$ | Slo | 100                 | $\circ$        | $\Omega$             |         | 18.01.2019<br>12:01:45  | 953818              |
| JAGROVC <sub>2</sub>                 | 4607128         | $11473663$ 3,90    |                                 | $-2, 3, 90$             | $V$ 1211             | n.m.v.=298m; Nagib=21%<br>$(12^{\circ})$ ; Exp = > JV $(139^{\circ})$ |            |            | $\rightarrow$ | Slo | 100                 | 164            | $\Omega$             |         | 03.03.2023<br>08:58:53  | 2315443             |

Slika 20: Trajni nasadi na KMG.

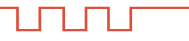

Preko aktivne povezave pri »**Vinogradi: Št./Pov**« ([Slika 19-](#page-13-0)2) se odpre seznam vinogradov na KMG [\(Slika 21](#page-14-0)). S klikom na puščico v stolpcu »Sadilni material«, ki se nahaja skrajno desno v tabeli, se odpre okno s sadilnim materialom za izbrani GERK [\(Slika 22](#page-14-1)). Na enak način je preko aktivnih povezav mogoče pridobiti podatke o ostalih trajnih nasadih na KMG in njihovem sadilnem materialu.

|                                      | Vinogradi na KMG <b>Management</b> |               |                          |                             |                  |               |            |                   |                         |                                       |             |                     |
|--------------------------------------|------------------------------------|---------------|--------------------------|-----------------------------|------------------|---------------|------------|-------------------|-------------------------|---------------------------------------|-------------|---------------------|
| <b>Domace</b><br>ime.                | <b>GERK PID</b>                    | Vrsta<br>rabe | Površina<br>(ha, ar, m2) | <b>Neto</b><br>pov.<br>vin. | Število<br>sadik | <b>Terasa</b> | Zatravljen | Niiva v<br>nasadu | <b>MID</b><br>Vinograda | Višja vinorodna<br>enota              | Opm         | Sadilni<br>material |
| <b>CESTNO BRDO</b>                   | 959286 V 1211                      |               | ,36,37                   | ,30,00                      | 1200 Da          |               | Ne         | <b>Ne</b>         | 100338675 ZGORNJA       | 100823093 -<br><b>VIPAVSKA DOLINA</b> |             | $\triangleright$    |
| <b>CESTNO BRDO</b><br><b>JUŽNOVO</b> | 3575199 V 1211                     |               | ,13,45                   | ,14,30                      | 550 Ne           |               | <b>Ne</b>  | <b>Ne</b>         | 100745170 ZGORNJA       | 100823093 -<br>VIPAVSKA DOLINA        |             | $\heartsuit$        |
| <b>GURENE</b><br><b>CESTE</b>        | 959284 V 1211                      |               | $-.17,14$                | $-.15,54$                   | 370 Ne           |               | <b>Ne</b>  | Ne                | 100338673 ZGORNJA       | 100823093 -<br><b>VIPAVSKA DOLINA</b> |             | $\triangleright$    |
| MAH                                  | 959279 V 1211                      |               | ,24,27                   | $-.22,68$                   | 700 Da           |               | <b>Ne</b>  | <b>Ne</b>         | 100338670 ZGORNJA       | 100823093 -<br><b>VIPAVSKA DOLINA</b> | SLAVE VALUE | $\heartsuit$        |
| <b>JAGROVC</b>                       | 959282 V 1211                      |               | $-1,25,46$               | $-0.87,73$                  | 2750 Da          |               | <b>Ne</b>  | Ne                | 100338689 ZGORNJA       | 100823093 -<br>VIPAVSKA DOLINA        |             | $\heartsuit$        |
| <b>DULENE CESTE</b>                  | 959285 V 1211                      |               | ,18,49                   | $-.21,50$                   | 420 Ne           |               | <b>Ne</b>  | <b>Ne</b>         | 100338664 ZGORNJA       | 100823093 -<br><b>VIPAVSKA DOLINA</b> |             | $\heartsuit$        |
| JAGROVC <sub>1</sub>                 | 4607127 V 1211                     |               | 1,23,46                  | 1,22,74                     | 4500 Da          |               | <b>Ne</b>  | Ne                | 100928084 ZGORNJA       | 100823093 -<br>VIPAVSKA DOLINA        |             | $\heartsuit$        |
| JAGROVC_2                            | 4607128 V 1211                     |               | , 3,64                   | $-.4,05$                    | 100 Da           |               | <b>Ne</b>  | Ne                | 100928085 ZGORNJA       | 100823093 -<br><b>VIPAVSKA DOLINA</b> |             | $\triangleright$    |

Slika 21: Podatki vinogradih na KMG.

<span id="page-14-0"></span>

| Število sadik | <b>Skupina</b>  | <b>Vrsta</b> | <b>Sorta</b>      | Gojitvena oblika         | <b>PODLAGA</b>   | Leto sajenja | Sadilna razdalja med vrstami [m] | Sadilna razdalja v vrsti [m] |
|---------------|-----------------|--------------|-------------------|--------------------------|------------------|--------------|----------------------------------|------------------------------|
| 1200          | TRTE            | <b>TRTA</b>  | <b>BARBERA</b>    | <b>SYLVOZ</b>            | SO <sub>4</sub>  | 2001         | 2.9                              | 1.1                          |
| 800           | <b>TRTE</b>     | <b>TRTA</b>  | PINELA            | <b>ENOJNI GUYOT</b>      | <b>SO4</b>       | 2014         | 2.4                              | 0.95                         |
| 550           | TRTE            | <b>TRTA</b>  | <b>BELI PINOT</b> | DVOJNI GUYOT             | KOBER 5BB        | 2013         | 2.4                              |                              |
|               | 550 TRTE        | <b>TRTA</b>  | <b>MERLOT</b>     | <b>ENOJNI GUYOT</b>      | S <sub>04</sub>  | 2003         | 2.5                              | 0.9                          |
| 400           | <b>TRTE</b>     | <b>TRTA</b>  | RUMENI MUŠKAT     | <b>ENOJNI GUYOT</b>      | <b>SO4</b>       | 2012         | 2.5                              | 0.9                          |
|               | 350 TRTE        | <b>TRTA</b>  | <b>BELI PINOT</b> | VISEČI ŠPARONI "CASARSA" | SO <sub>4</sub>  | 1983         | 2.5                              | 0.9                          |
|               | 300 TRTE        | <b>TRTA</b>  | MALVAZIJA         | NAVADNI LATNIK           | <b>SO4</b>       | 1985         | 2.8                              | 1.5                          |
|               | <b>250 TRTE</b> | <b>TRTA</b>  | <b>MERLOT</b>     | <b>DVOJNI GUYOT</b>      | <b>KOBER 5BB</b> | 1957         | 2.9                              | 1.1                          |
| 100           | <b>TRTE</b>     | <b>TRTA</b>  | <b>REBULA</b>     | <b>DVOJNI GUYOT</b>      | KOBER 5BB        | 1957         | 2.9                              | 1.1                          |

Slika 22: Sadilni material izbranega GERK vinograda.

<span id="page-14-1"></span>Preko aktivne povezave pri »**Dovoljenja za zasaditev**« ([Slika 19-](#page-13-0)3) dobimo podatke o aktualnih in preteklih vlogah za obnovo vinogradov [\(Slika 23\)](#page-14-2), v kolikor te na KMG obstajajo.

| Id vloge St.vloge               | Dat.vloge  | <b>Stanje vloge</b>            | Pov.obnove | Pov.krčitve                                                                                                    | <b>Terase</b> | <b>Mnenje KSS</b> | <b>VVE</b>                 | Povpr. nagib | Pov. v OOTT                                                                                                    | Opomba                      |
|---------------------------------|------------|--------------------------------|------------|----------------------------------------------------------------------------------------------------|---------------|-------------------|----------------------------|--------------|----------------------------------------------------------------------------------------------------|-----------------------------|
| 3004542 330-62/2021             | 13.05.2021 | SPREMEMBA ZAKLJUČENA . 4.24    |            | $-4,24$                                                                                                    | <b>Ne</b>     | Ne                | PODOKOLIŠ PRIOBALNI PAS 36 |              | $\overline{\phantom{a}}$                                                                                                    |                             |
| 3004543 330-64/2021             | 13.05.2021 | SPREMEMBA_ZAKLJUČENA __ ,_3,14 |            | $\frac{3}{14}$                                                                                                    | Ne.           | Ne.               | PODOKOLTŠ PRTOBALNI PAS 35 |              | $\frac{1}{2}$                                                                                                    |                             |
| 3004544 330-65/2021             | 13.05.2021 | SPREMEMBA ZAKLJUČENA . 1.69    |            | $-1,69$                                                                                                    | Ne            | Ne                | PODOKOLIŠ PRIOBALNI PAS 61 |              | $\overline{\phantom{0}}$                                                                                                    |                             |
| 3002783 330-43/2019             | 03.04.2019 | VLOGA ZAKLJUČENA               | $-.23,28$  | $\overline{\phantom{0}}$                                                                                                    | Ne            | Da:               | PODOKOLIŠ PRIOBALNI PAS 15 |              | $\frac{1}{2}$                                                                                                    | Mnenje z dne 03.04.2019     |
| 3002782 330-42/2019             | 02.04.2019 | VLOGA ZAKLJUČENA               | $-1,72,30$ | $-1,72,30$                                                                                                    | Ne            | Da                | PODOKOLIŠ PRIOBALNI PAS 6  |              | $-1$                                                                                                    | obnova vinograda            |
| 3004129 330-15/2021 12.02.2021  |            | VLOGA ZAKLJUČENA               | $-1,16,04$ | 1,16,04                                                                                                    | Da:           | Da:               | PODOKOLIŠ PRIOBALNI PAS 21 |              | $\frac{1}{2}$                                                                                                    | Prestrukturiranie vinograda |
| 3004130 330-18/2021             | 12.02.2021 | <b>DELITEV</b>                 | $-.9,07$   | $-2.9,07$                                                                                                    | Ne            | Ne                | PODOKOLIŠ PRIOBALNI PAS 11 |              | $\frac{1}{2}$                                                                                                    | prestrukturiranie vinograda |
| 2995700 330-174/2011 13.10.2011 |            | PRETVORBA PRAVIC               | $-1,16$    | $\frac{1}{2}$ $\frac{1}{2}$ | Ne            | Ne.               | PODOKOLIŠ PRIOBALNI PAS 8  |              | $\frac{1}{2}$                                                                                                    | $30DL3 - 73$                |
| 2998110 330-91/2015 27.10.2015  |            | PRETVORBA PRAVIC               | $-1,94,14$ | $\frac{1}{2}$                                                                                                    | Da            | Da                | OKOLIŠ SLOVENSKA ISTRA 34  |              | $\frac{1}{2}$ $\frac{1}{2}$ | $30DL1 - 73$                |
| 2995145 330-208/2010 10.08.2010 |            | PRETVORBA PRAVIC               | $-21,23$   | $\frac{1}{2}$                                                                                                    | Da            | Da.               | OKOLIŠ SLOVENSKA ISTRA 25  |              | $\frac{1}{2}$                                                                                                    | $30DL2 - 73$                |

Slika 23: Dovoljenja za zasaditev vinogradov.

<span id="page-14-2"></span>Preko aktivne povezave pri »**Prijava pridelka oljk**« ([Slika 19-](#page-13-0)4) odpremo okno s podatki o prijavljenem pridelku oljk [\(Slika 24\)](#page-15-2). Prijava pridelka za aktualno leto je omogočena tudi preko eRKG aplikacije (poglavje 5.1).

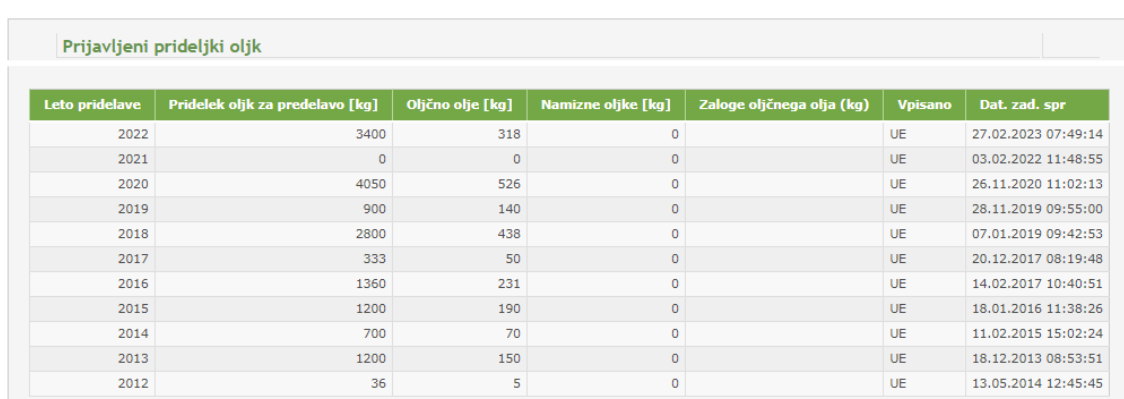

Slika 24: Prijavljeni pridelek oljk.

<span id="page-15-2"></span>Preko aktivne povezave pri »**Subjekti na KMG**« ([Slika 19-](#page-13-0)5) odpremo okno s seznamom subjektov na kmetiji [\(Slika 25\)](#page-15-0). Podatki o naslovih se sproti ažurirajo iz centralnega registra prebivalcev, zato je mogoče, da niso enaki kot na zadnjem izpisu iz RKG. Kontaktne podatke za posamezne subjekte se lahko doda ali spremeni na UE.

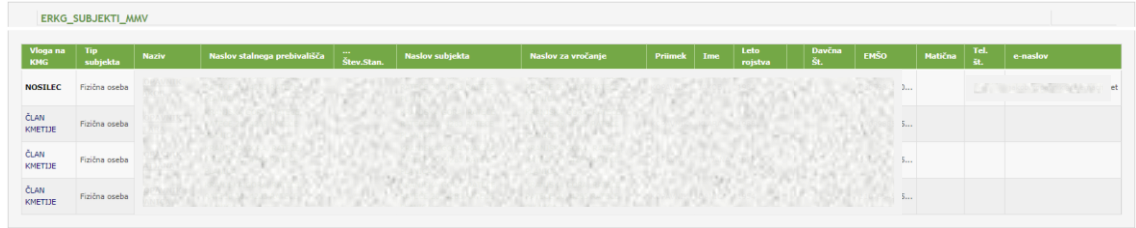

Slika 25: Subjekti na KMG.

<span id="page-15-0"></span>Preko aktivne povezave pri »**Dopolnilne dejavnosti**« [\(Slika 19-](#page-13-0)6) odpremo okno s seznamom dopolnilnih dejavnosti na KMG [\(Slika 26\)](#page-15-1). Prikazane so aktualne dopolnilne dejavnosti vseh članov kmetije.

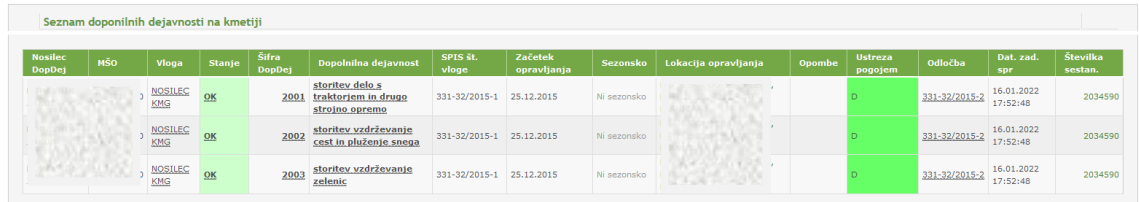

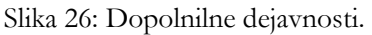

<span id="page-15-1"></span>Preko aktivne povezave pri »**Prijava dohodka iz dop.dej.**« ([Slika 19-](#page-13-0)7) odpremo okno s prijavljenimi dohodki iz dopolnilnih dejavnosti za vse člane kmetije ([Slika 27\)](#page-16-1). Prijava dohodka za aktualno leto je omogočena tudi preko eRKG aplikacije (poglavje 5.2).

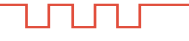

#### Izdano

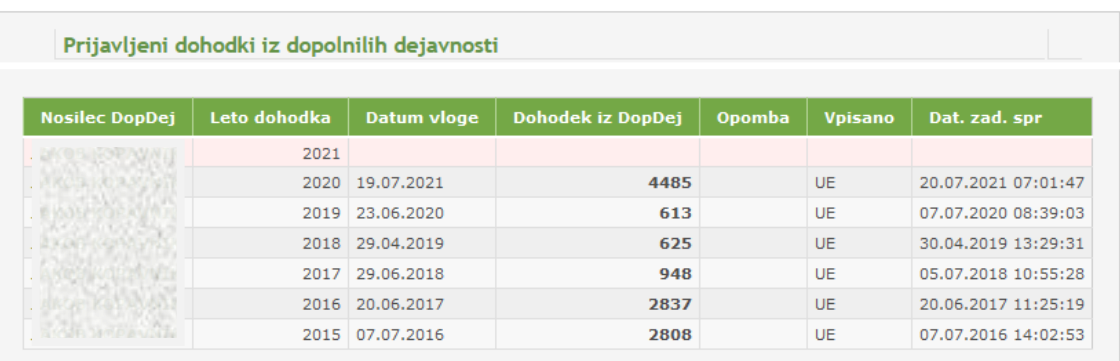

Slika 27: Prijava dohodka iz dopolnilnih dejavnosti.

<span id="page-16-1"></span>Preko aktivne povezave pri »**GVŽ**« ([Slika 19-](#page-13-0)8) odpremo okno, v katerem so prikazani aktualni podatki o živalih na KMG ([Slika 28\)](#page-16-0). Na voljo imamo podrobnejši pregled in skupni pregled po GVŽ glede na vrsto živali. Evidence o živalih vodi Sektor za identifikacijo in registracijo ter informacijske sisteme, ki spada pod okrilje UVHVVR. Sporočanje stanja števila goveda, prašičev, drobnice in kopitarjev v uradne evidence je mogoče preko spletne aplikacije VOLOS [\(https://storitve-mkgp.gov.si/dad/sir/Volos.startup\)](https://storitve-mkgp.gov.si/dad/sir/Volos.startup).

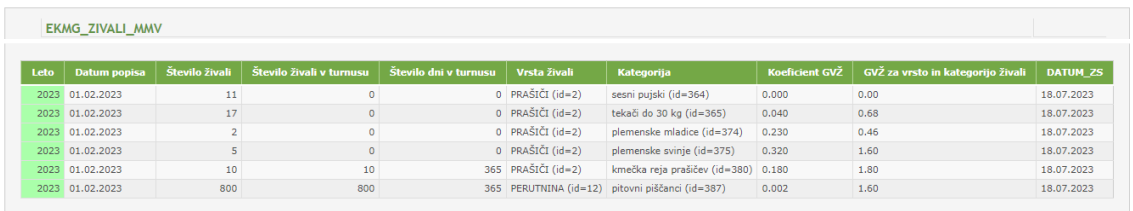

|      | EKMG_SPECIES_GVZ_LAST_MMV   |                     |
|------|-----------------------------|---------------------|
|      |                             |                     |
|      |                             |                     |
| Leto | Vrsta živali                | GVŽ za VRSTO živali |
|      | $2023$ PRAŠIČI (id=2)       | 4.54                |
|      | 2023 PERUTNINA (id=12) 1.60 |                     |
|      |                             |                     |

Slika 28: Podatek o številu GVŽ na KMG.

<span id="page-16-0"></span>Preko povezave pri »**Prikaži grafične podatke**« ([Slika 19-](#page-13-0)9) odpremo javni pregledovalnik podatkov MKGP [\(Slika 29](#page-16-2)), ki je namenjen grafičnemu pregledovanju GERK-ov posameznega KMG. V grafičnem pregledovalniku (na voljo je tudi neposredno na spletnem naslovu [http://rkg.gov.si/GERK/WebViewer/\)](http://rkg.gov.si/GERK/WebViewer/) je na voljo tudi več drugih uporabnih podatkov, kot so npr. kontrolni sloji.

<span id="page-16-2"></span>

|                |        | JAVNI PREGLEDOVALNIK          |                     |                                              |             |                                                                                                    |  |  |  |  |  |  |  |  |  | 99.0332460800 |
|----------------|--------|-------------------------------|---------------------|----------------------------------------------|-------------|----------------------------------------------------------------------------------------------------|--|--|--|--|--|--|--|--|--|---------------|
|                |        | PODATKI ISKANJE REZULTATI     |                     |                                              |             |                                                                                                    |  |  |  |  |  |  |  |  |  |               |
| кма            |        |                               |                     |                                              |             |                                                                                                    |  |  |  |  |  |  |  |  |  |               |
| <b>KMG: 10</b> |        |                               |                     |                                              |             | $\mathcal{H}_{\mathbf{b}} = \left[ \begin{array}{ccc} 0 & 0 & 0 \\ 0 & 0 & 0 \\ 0 & 0 & 0 \\ 0 & 0 & 0 \\ 0 & 0 & 0 \\ 0 & 0 & 0 \\ 0 & 0 & 0 \\ 0 & 0 & 0 \\ 0 & 0 & 0 \\ 0 & 0 & 0 \\ 0 & 0 & 0 \\ 0 & 0 & 0 & 0 \\ 0 & 0 & 0 & 0 \\ 0 & 0 & 0 & 0 \\ 0 & 0 & 0 & 0 & 0 \\ 0 & 0 & 0 & 0 & 0 \\ 0 & 0 & 0 & 0 & 0 \\ 0 & 0 & 0 & 0 & 0 \\ 0$ |  |  |  |  |  |  |  |  |  |               |
|                |        |                               |                     |                                              |             |                                                                                                    |  |  |  |  |  |  |  |  |  |               |
|                | GERK-  | BLOK ID                       | <b>ИАВА</b>         | DOMAČE<br><b>JUE</b>                         | POVRŠINAJA] | wur<br>[A]                                                                                                    |  |  |  |  |  |  |  |  |  |               |
|                | 279234 |                               | 1300(T)<br>travnik. | 11140969 Trajni PODSTRANJE<br><u>markama</u> | 17          | 17 85                                                                                                    |  |  |  |  |  |  |  |  |  |               |
|                | 279235 | 11140985 Trajni GORIČCE       | 1300(T)<br>travnik  |                                              |             | 8 85                                                                                                    |  |  |  |  |  |  |  |  |  |               |
|                |        | 279238 11140991 Traini KAMNJF | 1300(T)             |                                              |             | 85                                                                                                    |  |  |  |  |  |  |  |  |  |               |

Slika 29: Javni pregledovalnik podatkov MKGP.

# <span id="page-17-0"></span>5. VNOS OZ. SPREMINJANJE PODATKOV

V oknu z osnovnimi podatki o KMG je, glede na vpisane podatke v RKG, lahko en ali več gumbov za vnos oziroma spreminjanje podatkov za KMG [\(Slika 30\)](#page-17-2).

| <b>PIDELITIE PLAVILE</b>                                 | Z0.40                                                |  |  |  |  |  |  |  |  |
|----------------------------------------------------------|------------------------------------------------------|--|--|--|--|--|--|--|--|
| Datum zadnje zbirne vloge                                | 12.03.2021                                           |  |  |  |  |  |  |  |  |
| Vnos zbirne vloge                                        | za leto 2022 je možen                                |  |  |  |  |  |  |  |  |
| Izvoz zadnjega izpisa/zapisnika<br>Izvoz grafike GERK-ov | Prijava dohodka iz DopDej<br>Uredi skupine pridelkov |  |  |  |  |  |  |  |  |

Slika 30: (nekateri) gumbi za vnos oz. urejanje podatkov.

<span id="page-17-2"></span>Preko eRKG lahko nosilci KMG oz. njihovi člani vnašajo:

- pridelek oljk (pridelek oljk za predelavo, oljčnega olja, namiznih oljk, zalogo oljčnega olja),
- prijavo dohodka iz dopolnilnih dejavnosti.

Vnos podatkov je mogoč le v rokih, predvidenih v zakonodaji. Za vnos podatkov kasneje od predpisanega roka je treba podatek sporočiti na UE. Popravek morebitne napake ob vpisu ni mogoč, zato je v takem primeru potrebno pravilen podatek sporočiti na UE.

Preko eRKG lahko nosilci KMG oz. njihovi člani spreminjajo:

- podatke o skupinah istovrstnih kmetijskih pridelkov.

V vseh primerih se stanje v registru kmetijskih gospodarstev ažurira takoj po vpisu v eRKG. Z vpisom nosilec oz. član KMG, ki je ob vpisu v eRKG prijavljen s kvalificiranim digitalnim potrdilom, jamči za pravilnost vpisanih podatkov.

### <span id="page-17-1"></span>**5.1. VPIS PRIDELKA OLJK**

S klikom na gumb Prijava pridelka oljk v oknu z osnovnimi podatki na KMG [\(Slika 30\)](#page-17-2) odpremo okno, preko katerega je mogoče prijaviti pridelek oljk ([Slika 31](#page-18-1)). Podrobnejša navodila so pripisana v oknu v aplikaciji.

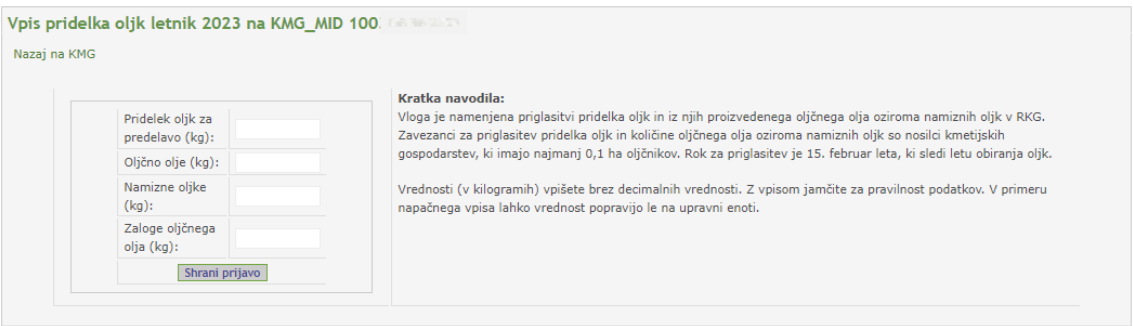

Slika 31: Vpis pridelka oljk.

#### <span id="page-18-1"></span>**Priglasitev pridelka oljk**

Zavezanci za priglasitev pridelka oljk, količine oljčnega olja, količine namiznih oljk in zaloge oljčnega olja so nosilci kmetijskih gospodarstev, ki imajo v obdelavi najmanj 0,1 ha oljčnikov. Rok za priglasitev je 15. februar leta, ki sledi letu obiranja oljk.

### <span id="page-18-0"></span>**5.2. PRIJAVA DOHODKA IZ DOPOLNILNIH DEJAVNOSTI**

S klikom na gumb Prijava dohodka iz DopDej v oknu z osnovnimi podatki na KMG [\(Slika 30\)](#page-17-2) odpremo okno, preko katerega je mogoče prijaviti dohodek za enega ali več članov kmetije, ki so nosilci dopolnilnih dejavnosti [\(Slika 32\)](#page-18-2). S klikom na aktivno povezavo »Vpiši«, ki se nahaja ob nosilcu dopolnilne dejavnosti, izberemo nosilca, katerega dohodek bomo vpisali in odpremo okno za vpis letnega dohodka [\(Slika 33\)](#page-18-3). Podrobnejša navodila so zapisana v oknu za vpis dohodka.

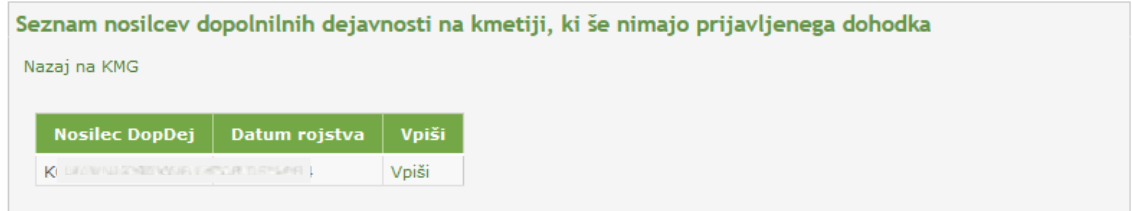

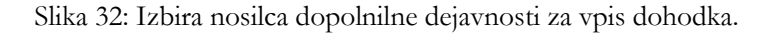

<span id="page-18-2"></span>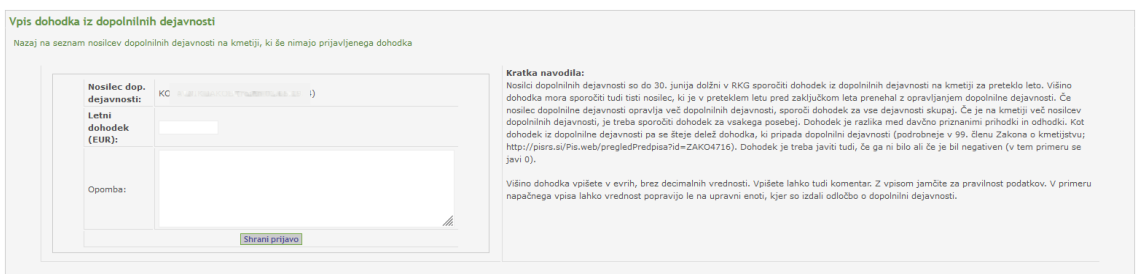

<span id="page-18-3"></span>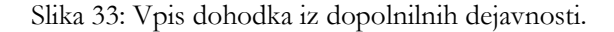

#### **Prijava dohodka iz dopolnilnih dejavnosti**

Nosilci dopolnilnih dejavnosti so do 30. junija dolžni v RKG sporočiti dohodek iz dopolnilnih dejavnosti na kmetiji za preteklo leto. Višino dohodka mora sporočiti tudi tisti nosilec, ki je v preteklem letu pred zaključkom leta prenehal z opravljanjem dopolnilne dejavnosti. Če nosilec dopolnilne dejavnosti opravlja več dopolnilnih dejavnosti, sporoči dohodek za vse dejavnosti skupaj. Če je na kmetiji več nosilcev dopolnilnih dejavnosti, je treba sporočiti dohodek za vsakega posebej. Dohodek je razlika med davčno priznanimi prihodki in odhodki. Kot dohodek iz dopolnilne dejavnosti pa se šteje delež dohodka, ki pripada dopolnilni dejavnosti (podrobneje delu Zakona o kmetijstvu, ki se nanaša na dopolnilne dejavnosti). Dohodek je treba javiti tudi, če ga ni bilo ali če je bil negativen (v tem primeru se javi 0).

### <span id="page-19-0"></span>**5.3. SPREMINJANJE ISTOVRSTNIH SKUPIN KMETIJSKIH PRIDELKOV**

S klikom na gumb **Uredi skupine pridelkov** v oknu z osnovnimi podatki na KMG [\(Slika 30\)](#page-17-2), odpremo okno, preko katerega je mogoče spreminjati/dodajati istovrstne skupine kmetijskih pridelkov na kmetiji [\(Slika 34](#page-19-1)). Podrobnejša navodila so zapisana v oknu za urejanje skupin pridelkov.

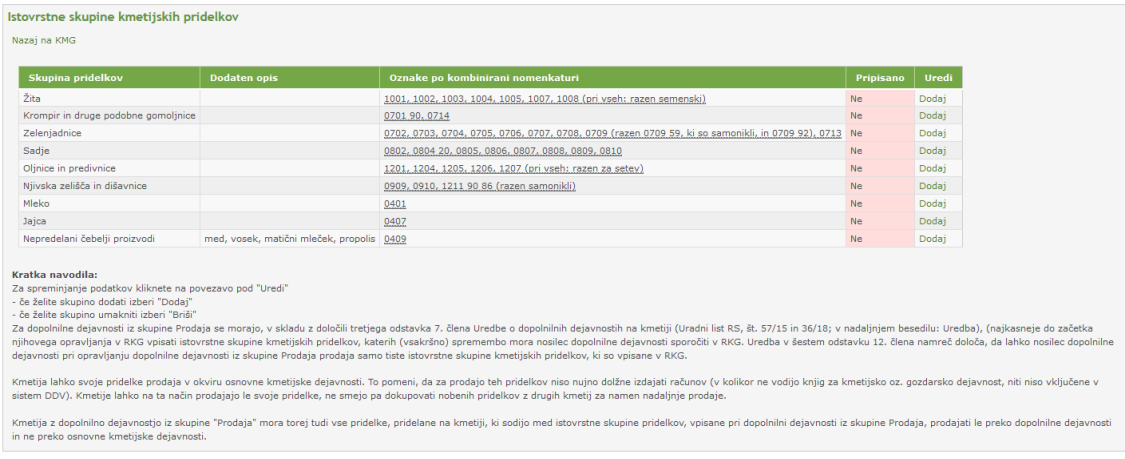

Slika 34: Spreminjanje stanja istovrstnih skupin kmetijskih pridelkov.

#### <span id="page-19-1"></span>**Istovrstne skupine kmetijskih pridelkov**

Nosilci dopolnilne dejavnosti "prodaja kmetijskih pridelkov in izdelkov s kmetij" morajo v RKG sporočiti, katere istovrstne skupine kmetijskih pridelkov prodajajo na tržnici/stojnici/... in jih torej ne prodajajo "na kmetiji". Podatek mora nosilec dopolnilne dejavnosti sporočiti pred pričetkom opravljanja le-te. Morebitne naknadne spremembe istovrstne skupine kmetijskih pridelkov mora nosilec dopolnilne dejavnosti sporočiti pred spremembo načina prodaje.

LTU

# <span id="page-20-0"></span>6. IZVOZ PODATKOV

V oknu z osnovnimi podatki o KMG sta na voljo gumba za izvoz zadnjega izpisa/zapisnika in za izvoz grafike GERK-ov v shape formatu [\(Slika 35\)](#page-20-2).

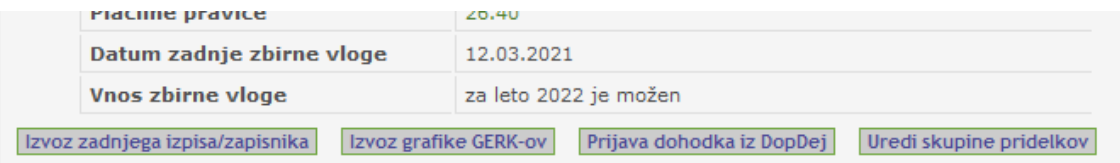

Slika 35: Prva dva gumba na levi sta namenjena izvozu podatkov.

### <span id="page-20-2"></span><span id="page-20-1"></span>**6.1. IZPIS OZ. ZAPISNIK ZADNJEGA SESTANKA**

S klikom na gumb 1zvoz zadnjega izpisa/zapisnika v oknu z osnovnimi podatki na KMG [\(Slika 35\)](#page-20-2) odpremo okno, preko katerega lahko odpremo ali shranimo zadnji zapisnik oz. izpis iz RKG [\(Slika](#page-20-3)  [36\)](#page-20-3). Gre za stanje na dan zaključka zadnjega sestanka, zato je možno, da bi bili podatki na dokumentu drugačni, če bi na UE sestanek odprla znova. Okno za odpiranje/prenos je različno v različnih različicah internetnih brskalnikov, dokument pa je vedno v .pdf formatu.

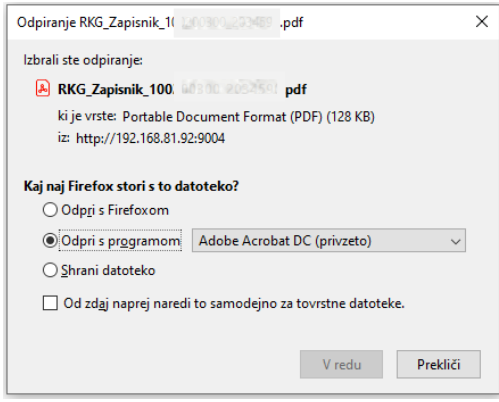

<span id="page-20-3"></span>Slika 36: Prenos zapisnika oz. izpisa iz RKG.

#### **Izpis oz. zapisnik iz RKG**

Izpis se iz RKG aplikacije kreira ob vsakem zaključku sestanka. Vsebuje splošne podatke o KMG, podatke o nosilcu in članih, o GERK-ih, o sadilnem materialu trajnih nasadov, itd. Če je na sestanku prisoten nosilec ali njegov pooblaščenec, se poleg izpisa kreira še dodatna stran v dokumentu (zapisnik), ki vsebuje podatke o obravnavi, kot so npr. informacije o tem, kdo je bi na sestanku prisoten, o času sestanka, opombah ipd.

### <span id="page-21-0"></span>**6.2. IZVOZ GERK V SHAPE FORMATU**

S klikom na gumb **Izvoz grafike GERK-ov** v oknu z osnovnimi podatki na KMG [\(Slika 35\)](#page-20-2) odpremo okno, preko katerega je mogoče prenesti trenutno stanje GERK na KMG v shape formatu. Po kliku na omenjeni gumb se odpre okno, kjer izberemo »odpri datoteko« ([Slika 37\)](#page-21-1). Prikaže se okno, s pomočjo katerega na računalnik prenesemo podatke v komprimirani (.zip) datoteki [\(Slika 38\)](#page-21-2). Okno se razlikuje glede na brskalnik, ki ga uporabljamo. Pred uporabo moramo podatke razpakirati (shranjeni so v stisnjenem datotečnem formatu .zip).

<span id="page-21-1"></span>Izvoz gerkov v ZIP datoteko Odpri datoteko | Nazaj na prvo stran |

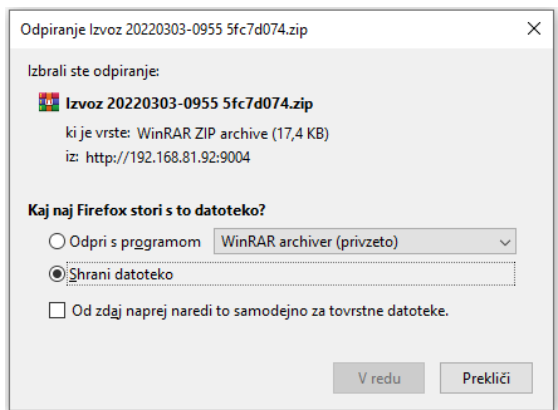

Slika 37: Izvoz GERK-ov.

Slika 38: Shranjevanje datoteke.

#### <span id="page-21-2"></span>**Shape (.shp) format**

Shape format je vektorski zapis geometrijskih (in pripadajočih atributnih) podatkov. Zapis v osnovi sestavljajo 3 datoteke, ki morajo biti za uporabo v aplikacijah shranjene v isti mapi. Uporablja se lahko v geografskih informacijskih sistemih (npr. ArcGIS, QGis, MapInfo), lahko pa se ga naloži tudi na GNSS napravo.

ununu

# <span id="page-22-0"></span>7. ODJAVA IZ APLIKACIJE

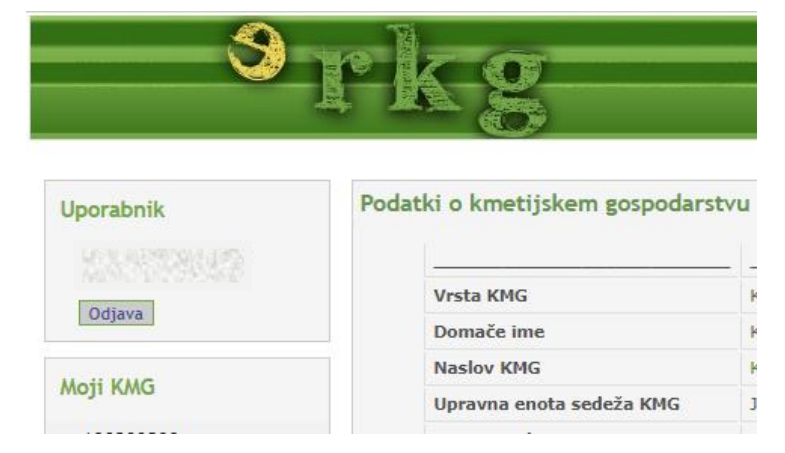

Za odjavo iz aplikacije kliknemo na povezavo »**Odjava**« na zgornji levi strani [\(Slika 39\)](#page-22-1).

Slika 39: Gumb za odjavo iz aplikacije.

<span id="page-22-1"></span>Na zaslonu se prikaže opozorilo o odjavi iz SI-PASS [\(Slika 40](#page-22-2)). Upoštevamo priporočilo in po kliku na »Potrdi« zapremo vsa okna.

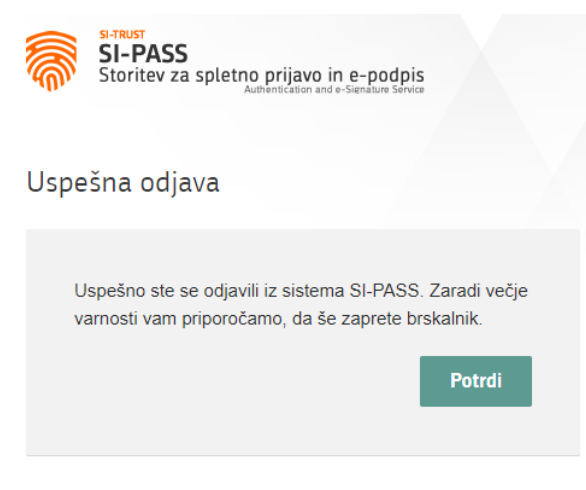

<span id="page-22-2"></span>Slika 40: Odjava iz SI-PASS.

# <span id="page-23-0"></span>8. DODATNA POMOČ

Če potrebujete dodatno pomoč, pišite na:

 $rkg.mkgp@gov.si$ 

ali pokličite Center za pomoč na 01 478 9345.